## **Ejercicio Práctico 01 Windows XP**

- 1) Abrir la aplicación Calculadora y realizar el siguiente cálculo (multiplicación): 19 \* 23.
- 2) Abrir una nueva instancia de la aplicación Calculadora (sin cerrar la anterior) y realizar el siguiente cálculo (división): 119 / 7.
- 3) Abrir la aplicación Paint y dibujar con la herramienta  $\mathscr V$  Lápiz la figura que se muestra (manzana). Tener en cuenta que el Lápiz permite, al arrastrar el puntero del ratón sobre el área de trabajo de la aplicación, dibujar una línea de forma libre similar a la técnica mano alzada. Tener en cuenta que se trata de una práctica que permita ejercitar el manejo de ratón y de las ventanas, y no precisamente las destrezas para dibujar.

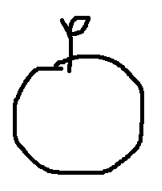

- 4) Minimizar todas las aplicaciones abiertas hasta el momento. En este instante deben existir dos Calculadoras y un Paint abiertos en la Barra de Tareas.
- 5) Abrir una nueva instancia de la aplicación Paint (sin cerrar la anterior) y en ella dibujar dos figuras geométricas distintas y luego minimizarla.
- 6) En una nueva instancia de la aplicación Calculadora realizar la suma de los resultados obtenidos en las operaciones efectuadas en las Calculadoras abiertas anteriormente. Si Ud. operó correctamente la Calculadora abierta últimamente deberá mostrar 454 como resultado.
- 7) En este momento se tienen tres Calculadoras abiertas. Organizarlas en pantalla de forma de verlas a todas simultáneamente.
- 8) Maximizar la aplicación Paint abierta últimamente (en la que se dibujaron las figuras geométricas) y agregar una tercera.
- 9) Abrir la aplicación Bloc de Notas y en el documento en blanco que se presenta escribir su nombre y apellido. Posteriormente minimizar la ventana de esta aplicación.
- 10) Cerrar las Calculadoras abiertas para realizar los dos primeros puntos de este ejercicio (no cerrar la Calculadora que muestra la suma de ambos resultados).
- 11) Manipular las ventanas del Bloc de Notas y la Calculadora para dejarlas ambas del mismo tamaño.
- 12) Abrir la aplicación WordPad y en el documento en blanco que se presenta escribir el nombre de la dependencia donde trabaja. Posteriormente minimizar la ventana de esta aplicación.
- 13) En el documento generado utilizando el Bloc de Notas agregar su dirección domiciliaria.
- 14) En el documento generado con WordPad agregar el número de teléfono de su trabajo.
- 15) Cerrar todas las aplicaciones abiertas en este ejercicio sin guardar los cambios que se hallan efectuado en cada una de ellas.
	- − Tener en cuenta que la herramienta Goma permite borrar el trazo efectuado con el Lápiz. Su uso es similar al primero pero en este caso se debe arrastrar el puntero del ratón sobre el área que se desea borrar.